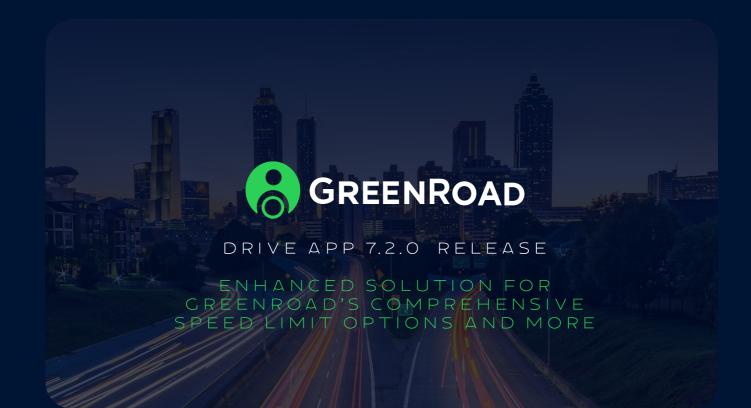

We are pleased to release GreenRoad DRIVE™ Version 7.2.0 Mobile Application, with new Landmark fleet speed logic and Expense Report in Excel Format.

## Landmark fleet speed new logic

GreenRoad provides a 3-tier system for speed limitations in GreenRoad DRIVE™.

- Posted speed Reflects the speed limitation posted on each road, backed by GreenRoad's maps provider. 1.
- 2. Landmark Fleet speed – Speed limitation that is configured for a specific area on the map.
- 3. Fleet speed – The Speed limitation is set for all vehicles by the fleet manager definition

As of 7.2.0, when a driver drives inside a Landmark which has a configured speed limit, the speed limitation for this landmark and the Posted speed limitation on the road will apply.

In case of a conflict between the different mechanism of speed limitations the hierarchy will be as follows:

- Posted speed (overrides both Landmark Fleet speed and Fleet speed)
- 2. Landmark Fleet speed (overrides Fleet speed only)
- 3. Fleet speed

Please note: This new logic applies to version 7.2.0. and above in lower versions speeding events will occur when one of the speed limitations is violated.

## Few examples to explain the new logic

When the configuration of the speed limitations is:

- 1. Fleet speed – 60 km/h
- Posted speed 90 km/h 2.
- 3. Landmark Fleet speed – 80 km/h
- The driver travels inside the landmark at 70 km/h

The driver will not get a speeding alert because he does not exceed landmark fleet speed limit or the posted speed limit of the road

When the configuration of the speed limitations is:

- Fleet speed 60 km/h
- Posted speed 70 km/h
- 3. Landmark Fleet speed – 90 km/h

4. The driver travels inside the landmark at 80 km/h The driver will get a speeding alert because he has exceeded the posted speed limit of the road

## New - Expense report now available also in Excel Format

A new format was added to the Expenses report, which is generated from GreenRoad DRIVE™ application. In addition to PDF format, the report is now available in Excel format.

The mail will look as follows:

From: <a href="mailto:support@greenroad.com">support@greenroad.com</a>> Sent: Wednesday, November 9, 2022 2:42:15 PM

Subject: GreenRoad Expense Report

Dear Customer,

Please find attached the Trip expense report in Excel format. Report Name: Trips\_Expenses\_2022-11-08\_ asaf demo6.xlsx Report for Month: November

The GreenRoad team

The report itself will look as follows:

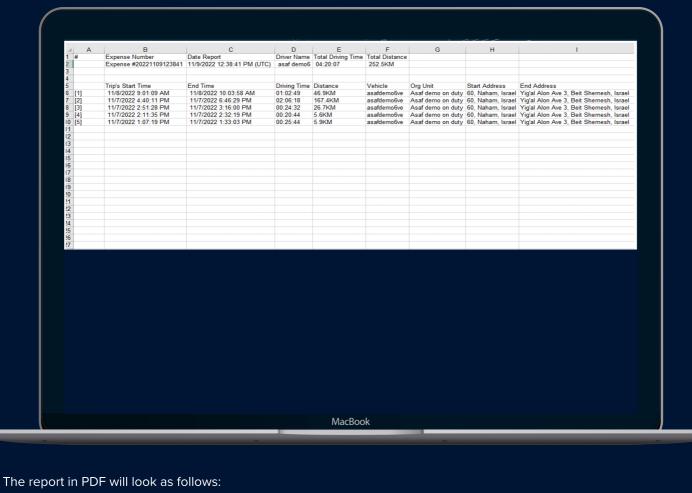

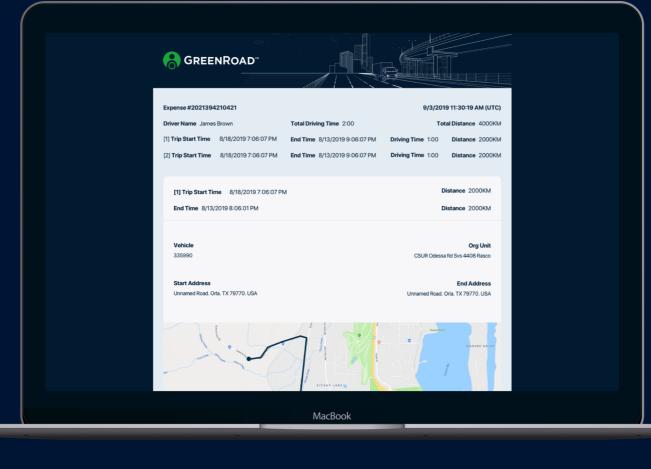

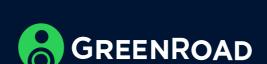